## Oont7 **Firmware Upgrade Instructions**

**Download Now Step 1:** Click the 'Download Now' button and select 'Open' from the options provided by your browser. **ER** MSI **Step 2 :** The contents of the installation folder will be displayed. Double-click the file **H**Msien named 'setup' to launch the installation. setup Chrome Users: if the download did not open automatically, then click "OontZ Angle 3 ULTRA 2.1.5.windows.zip" in the bottom left corner of the browser window. **Step 3 :** A dialog box will appear asking you to allow the app to run. Click 'Yes'. **Step 4 :** The welcome dialog box for the OontZ Update Setup Wizard will appear. - Click 'Next', then click "Next" on the two screens that follow - When the 'Installation Complete' dialog box appears, click 'Close'. The OontZ Angle 3 ULTRA Update will automatically launch. **Step 5 :** Plug the Micro USB Charging Cable that came with your speaker into your PC. **Step 6** - **IMPORTANT : Make sure your OontZ Angle 3 First** Press and hold down  $\widetilde{\mathscr{A}}$   $\ast$ **ULTRA is turned OFF, with no lights on and no cables Button plugged in. We recommend you stand the speaker up for this following step. Second** - First, press and hold down the **+** button on your speaker.

- Second, continue holding the **+** button down and plug the Micro USB cable into the speaker, then release the **+** button

**Step 7 :** The arrow button in the bottom right corner of the Update window will turn blue with a white arrow, indicating it is now active. Click the arrow button and the update process will begin.

- IMPORTANT : If the arrow button does not turn blue with a white arrow, please unplug the Micro USB cable from the speaker only and make sure the speaker is turned off and that you are using the 6 foot Micro USB cable that came with the speaker. Repeat step 6, being sure to hold down the button while plugging in the Micro USB cable.

**Step 8 :** When the progress bar shows 'Successful' your update is complete.

**Step 9 :** - Unplug the Micro USB cable from your speaker.

- If you have a second OontZ Angle 3 ULTRA, you will need to update it as well by following Step 6 on your second speaker.

**Step 10 :** After you have updated your OontZ Angle 3 ULTRA to Version 2.1.5, your device will not reconnect to the speaker until you do the following:

- First, remove the OontZ Angle 3 ULTRA from the Bluetooth List on your Device. On an iPhone or Smartphone go to the Bluetooth list and press the small icon which is next to the OontZ Angle 3 U and then select "Forget" or "Unpair", this will remove the speaker from the Device List.

- Second, on your device pair and connect to the OontZ Angle 3 ULTRA and you are ready to play.

Note: If you have two OontZ Angle 3 ULTRA speakers, to play together with Wireless Dual Stereo you will need to pair them together again.

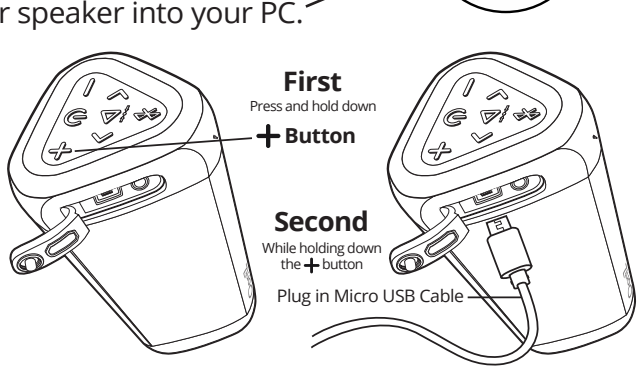